# **WSL**

Windows Subsystem for Linux

# **Prerequisite**

# **Install**

1. Lunux용 WSL 하위 시스템 사용 설정, Powershell 관리자 권한으로 명령 실행 후 재부팅

```
dism.exe /online /enable-feature /featurename:Microsoft-Windows-
Subsystem-Linux /all /norestart
```
2. Virtual Machine 기능 사용, Powershell 관리자 권한으로 명령 실행 후 재부팅

dism.exe /online /enable-feature /featurename:VirtualMachinePlatform /all /norestart

3. WSL2를 기본 버전으로 설정

wsl --set-default-version 2

- 4. MS Store에서 Ubuntu 다운로드 설치
- 5. 배포버전 확인

wsl --list --verbose

6. wsl2 shutdown

wsl --shutdown

7. 한글 폰트 설치

\$ sudo apt update && sudo apt upgrade -y \$ sudo apt-get install fonts-nanum fonts-nanum-coding fonts-nanum-extra

8. 시스템 한글 설정

```
# locale 확인
$ locale
```
\$ sudo dpkg-reconfigure loales

9. 한글 입력기

```
sudo apt install fcitx fcitx-hangul fonts-noto-cjk dbus-x11
im-config #choose fcitx
```
## **Running GUI App on WSL**

#### **Prepare**

Administrator> wsl --install Administrator> wsl --update Administrator> wsl --shutdown

#### **Gedit**

sudo apt install gedit -y

gedit ~/.bashrc

#### **GIMP**

sudo apt install gimp -y

gimp

#### **Nautilus**

sudo apt install nautilus -y

nautilus

#### **VLC**

sudo apt install vlc -y

vlc

**X11**

sudo apt install x22-apps -y

xcalc, xclock, xeyes

#### **Google Chrome**

```
cd /tmp
sudo wget
https://dl.google.com/linux/direct/google-chrome-stable_current_amd64.deb
sudo dpkg -i google-chrome-stable_current_amd64.deb
sudo apt install --fix-broken -y
sudo dpkg -i google-chrome-stable_current_amd64.deb
```
google-chrome

#### **VS Code**

1. download .deb file at visual studio code official site

```
2.
  sudo apt install ./filename
```
code

### **Uninstall WSL**

```
Administrator> wslconfig /l
Administrator> wslconfig /u <name>
```
### **python settings**

pip 설치

\$ sudo apt update & sudo apt upgrade -y \$ sudo apt install python3-pip \$ sudo apt install python3-venv

가상환경 생성

\$ python3 -m venv .venv

가상환경 활성화

```
$ source .venv/bin/activate
  또는
$ . .venv/bin/activate
```
- 가상환경 비활성화
	- \$ deactivate

### **References**

- [Windows 10](https://blog.wslhub.com/windows-10%EC%97%90-%ED%95%9C%EA%B5%AD%EC%96%B4-%EC%9E%85%EC%B6%9C%EB%A0%A5%EC%9D%B4-%EA%B0%80%EB%8A%A5%ED%95%9C-%EB%A6%AC%EB%88%85%EC%8A%A4-%EB%8D%B0%EC%8A%A4%ED%81%AC%ED%86%B1-%EC%84%A4%EC%B9%98%ED%95%98%EA%B8%B0-77208fb019db)[에 한국어 입출력이 가능한 리눅스 데스크톱 설치하기](https://blog.wslhub.com/windows-10%EC%97%90-%ED%95%9C%EA%B5%AD%EC%96%B4-%EC%9E%85%EC%B6%9C%EB%A0%A5%EC%9D%B4-%EA%B0%80%EB%8A%A5%ED%95%9C-%EB%A6%AC%EB%88%85%EC%8A%A4-%EB%8D%B0%EC%8A%A4%ED%81%AC%ED%86%B1-%EC%84%A4%EC%B9%98%ED%95%98%EA%B8%B0-77208fb019db)
- [Linux](https://learn.microsoft.com/ko-kr/windows/wsl/tutorials/gui-apps)[용](https://learn.microsoft.com/ko-kr/windows/wsl/tutorials/gui-apps) [Windows](https://learn.microsoft.com/ko-kr/windows/wsl/tutorials/gui-apps) [하위 시스템](https://learn.microsoft.com/ko-kr/windows/wsl/tutorials/gui-apps) [Linux GUI](https://learn.microsoft.com/ko-kr/windows/wsl/tutorials/gui-apps) [앱 실행](https://learn.microsoft.com/ko-kr/windows/wsl/tutorials/gui-apps)
- [\[WSL2,](https://julialang.kr/?p=3181) [한글](https://julialang.kr/?p=3181)[,Ubuntu\] Windows WSL2](https://julialang.kr/?p=3181) [설치](https://julialang.kr/?p=3181)
- [WSL](https://digiconfactory.tistory.com/entry/WSL2-%EC%9A%B0%EB%B6%84%ED%88%AC-%EB%A6%AC%EB%88%85%EC%8A%A4-%ED%95%9C%EA%B8%80-%EC%9E%85%EB%A0%A5%EA%B8%B0) [잡설](https://digiconfactory.tistory.com/entry/WSL2-%EC%9A%B0%EB%B6%84%ED%88%AC-%EB%A6%AC%EB%88%85%EC%8A%A4-%ED%95%9C%EA%B8%80-%EC%9E%85%EB%A0%A5%EA%B8%B0) [/ WSL2](https://digiconfactory.tistory.com/entry/WSL2-%EC%9A%B0%EB%B6%84%ED%88%AC-%EB%A6%AC%EB%88%85%EC%8A%A4-%ED%95%9C%EA%B8%80-%EC%9E%85%EB%A0%A5%EA%B8%B0) [우분투 리눅스 한글 입력기 설치 윈도우11](https://digiconfactory.tistory.com/entry/WSL2-%EC%9A%B0%EB%B6%84%ED%88%AC-%EB%A6%AC%EB%88%85%EC%8A%A4-%ED%95%9C%EA%B8%80-%EC%9E%85%EB%A0%A5%EA%B8%B0)
- [\[Windows\] WSL2](https://velog.io/@mythos/Windows-WSL2-%EA%B0%9C%EB%B0%9C-%ED%99%98%EA%B2%BD-%EC%84%A4%EC%A0%95) [개발 환경 설정](https://velog.io/@mythos/Windows-WSL2-%EA%B0%9C%EB%B0%9C-%ED%99%98%EA%B2%BD-%EC%84%A4%EC%A0%95)
- [개발환경](https://mulder21c.github.io/2021/01/28/setting-up-wsl-2-dev-env-and-zsh-on-windws-10/) [WSL2 + zsh](https://mulder21c.github.io/2021/01/28/setting-up-wsl-2-dev-env-and-zsh-on-windws-10/)[로 갈아타기](https://mulder21c.github.io/2021/01/28/setting-up-wsl-2-dev-env-and-zsh-on-windws-10/)
- [Python](https://blog.fotogrammer.com/python-%EA%B0%9C%EB%B0%9C-%ED%99%98%EA%B2%BD-%EA%B5%AC%EC%B6%95%EA%B8%B0-on-wsl2/) [개발 환경 구축기](https://blog.fotogrammer.com/python-%EA%B0%9C%EB%B0%9C-%ED%99%98%EA%B2%BD-%EA%B5%AC%EC%B6%95%EA%B8%B0-on-wsl2/) [on WSL2](https://blog.fotogrammer.com/python-%EA%B0%9C%EB%B0%9C-%ED%99%98%EA%B2%BD-%EA%B5%AC%EC%B6%95%EA%B8%B0-on-wsl2/)

From: <https://theta5912.net/>- **reth**

Permanent link: **<https://theta5912.net/doku.php?id=public:computer:wsl>**

Last update: **2022/12/29 16:17**

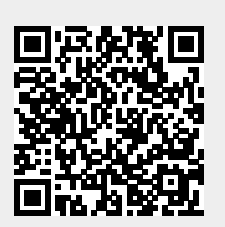